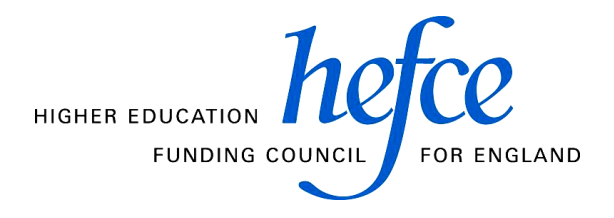

# **Guidance for display and implementation of the Unistats widget (2017)**

# **Deadline for update of Unistats widgets**

You will need to ensure that your widgets reflect the KISCOURSEIDs used in your 2017 Unistats return and that widgets are implemented for any new courses. You can update the widgets to reflect your 2017 data from 4 September when it will be added to Unistats. The deadline for having widgets displaying 2017 Unistats data is **29 September 2017.** 

# 1. **What is the Unistats widget?**

The Unistats widget is a small web application that displays information from the Unistats dataset and should be embedded within providers' web pages.

The widget is designed to display Unistats data in context on undergraduate course pages and can be configured to draw data from the corresponding course on the Unistats website. When a user clicks on the widget, they are taken to the course record on Unistats where they can access further information about that course and compare it to others.

The widget can be displayed at fixed dimensions either vertically (this is the default) or horizontally, or can be set as responsive. The functionality for the responsive mode will be available from 4 September.

The display modes are:

- Vertical: a fixed size of 190 x 500 pixels
- Horizontal: a fixed size of 615 x 150 pixels
- Responsive: The widget will adapt to the width of the containing element, and expand its height as necessary.

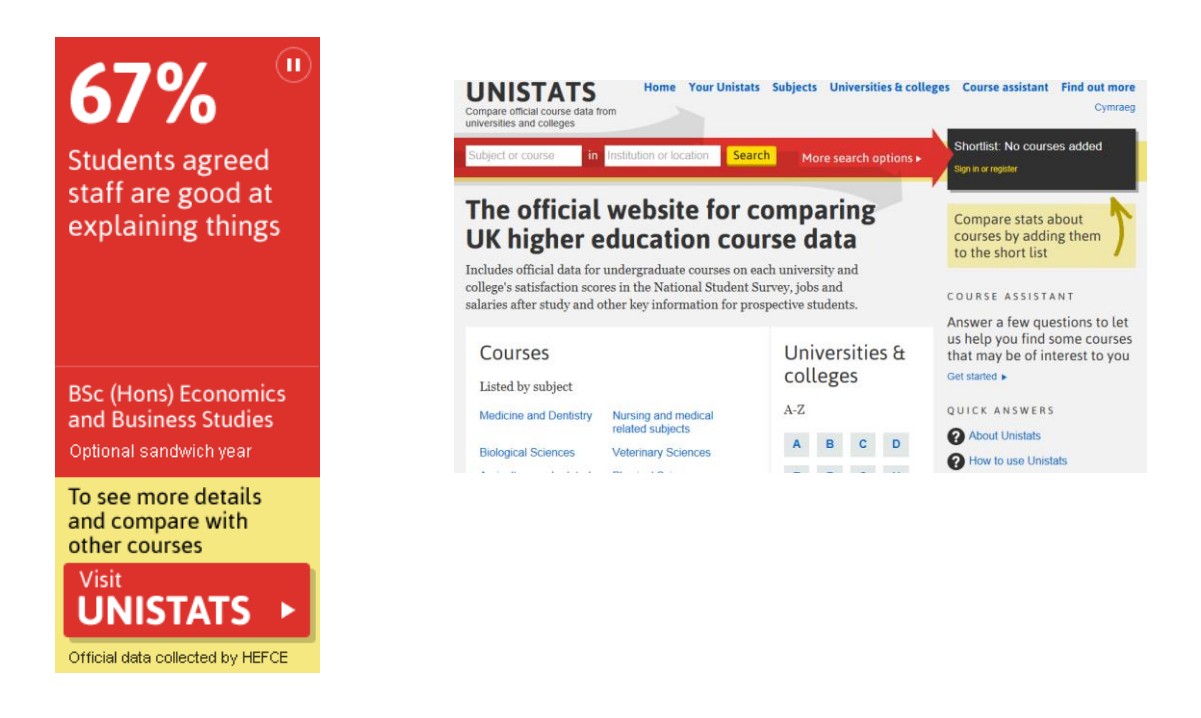

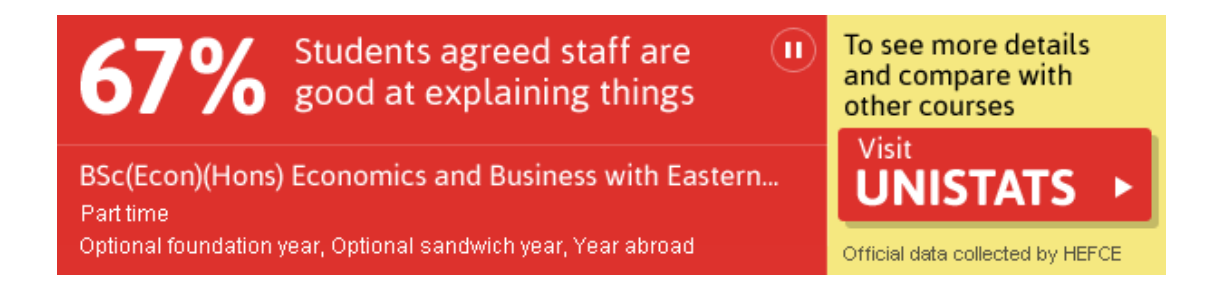

# **2. Requirements for display of the widget**

### **A widget should be displayed for every course that appears on the Unistats website.**

### **Location of the widget**

The widget should be displayed clearly on the **landing page** for the course. To ensure that prospective students are likely to see the widget, it should be located alongside the core information about the course.

The widget should appear on all university or college websites where a course is advertised.

Below is some further guidance that may be helpful. If you have any queries about placement of the widget, please contact unistats@hefce.ac.uk.

#### **Is it acceptable for the user to have to scroll to view the widget?**

If it is necessary to place the widget below other content in order to accommodate it, this is acceptable provided the user would need to scroll to view other information about the course i.e. there should not be a break in content before the widget that would discourage the user from scrolling.

### **Is it acceptable to display the widget on a tab or use a pop up or accordion that requires the user to click on a link or expand?**

The widget should be visible when the page loads and the user should not have to click on another tab or a link to view it.

It is acceptable to use pop ups or accordions if it is necessary to display a large number of widgets on one course page (i.e. greater than four), although the page should be designed so that at least one widget is visible when the page loads.

#### **Can I add my own information/formatting to the widget?**

You should not reformat the widget and should not place any content directly beside it that could either be perceived as being associated with the widget or that resembles the Unistats branding.

#### **Number of widgets to display**

### **Do I need to display two widgets if the course is available on a full-time and parttime basis?**

Yes. A separate widget should be displayed that links to the part-time instance of the course if the course is advertised on both a full-time and part-time basis. This is because the Unistats data often vary by mode of study. If both modes are advertised on the same course page then that page should display both widgets.

### **I have several variations of a course advertised on one page. Do I need to display a widget for each variation?**

If your course has versions that both include and do not include a sandwich year or a year abroad, for example, these will be listed separately on the Unistats website and you should display a widget for each.

Where multiple combined honours options are listed on a single course page, you should display a widget for each, but it is acceptable to insert links that the user can click on to view the widget for each available combination. The widget for the main instance of the course should be visible when the page loads.

### **3. How to embed the widget**

There are two ways that the widget can be embedded in a web page: using the HTML 5 Snippet or an HTML iFrame.

- HTML 5 Snippet (recommended); choose this method of embedding if the site displaying the widget uses HTML5.
- HTML iFrame; choose this method of embedding if the site displaying the widget uses HTML4 or XHTML.

# **HTML 5 Snippet**

The following JavaScript must be added to the web page hosting the widget:

```
<script>
   (function (d) {
     "use strict";
     var widgetScript = d.createElement('script');
     widgetScript.id = 'unistats-widget-script';
     widgetScript.src = '//widget.unistats.ac.uk/js/unistats.widget.js';
     var scriptTags = d.getElementsByTagName('script')[0];
     if (d.getElementById('unistats-widget-script')) { return; }
    scriptTags.parentNode.insertBefore(widgetScript, scriptTags);
   } (document));
</script>
```
This JavaScript snippet should be placed at the bottom of the page, above the closing 'body' tag of the hosting page.

Icon

Note: If you are testing this using an HTML file on your file system instead on a hosted web page you will need to change the '/[/widget.unistats.ac.uk/js/unistats.widget.js'](http://widget.unistats.ac.uk/js/unistats.widget.js) above to ['http://widget.unistats.ac.uk/js/unistats.widget.js'.](http://widget.unistats.ac.uk/js/unistats.widget.js)

For best compatibility with mobile devices, the hosting page should also contain the following meta tag in the 'head' section.

<meta name="viewport" content="width=device-width, initial-scale=1.0">

The widget itself can then be embedded in the web page with the following snippet:

```
<div class="kis-widget"
     data-institution="<UKPRN>"
     data-course="<KISCOURSEID>"
    data-kismode="<KISMODE>" 
    data-orientation="<ORIENTATION>"
     data-language="<LANGUAGE>"></div>
```
See 'How to configure the widget' below for an explanation of the parameters in  $\alpha$ brackets>.

#### **HTML iFrame snippet**

There are three possible HTML snippets for the iFrame, depending on your choice of layout: vertical, horizontal or responsive

#### Vertical display

```
<iframe id="unistats-widget-frame" title="Unistats KIS Widget"
src="https://widget.unistats.ac.uk/Widget/<UKPRN>/<KISCOURSEID>/vertical/sma
ll/<LANGUAGE>/<KISMODE>"
scrolling="no" 
style="overflow: hidden; border: 0px none transparent; width: 190px; height: 
500px;">
```
#### Horizontal display

```
<iframe id="unistats-widget-frame" title="Unistats KIS Widget"
src="https://widget.unistats.ac.uk/Widget/<UKPRN>/<KISCOURSEID>/horizontal/s
mall/<LANGUAGE>/<KISMODE>"
scrolling="no" 
style="overflow: hidden; border: 0px none transparent; width: 615px; height: 
150px;">
```
#### Responsive display

```
<iframe id="unistats-widget-frame" title="Unistats KIS Widget"
src="https://widget.unistats.ac.uk/Widget/<UKPRN>/<KISCOURSEID>/responsive/s
mall/<LANGUAGE>/<KISMODE>"
scrolling="no" 
style="overflow: hidden; border: 0px none transparent; width: 100%;">
```
See 'How to configure the widget' below for an explanation of the parameters in <angle brackets>.

### **4. How to configure the widget**

There are **five parameters** that need to be set in order for the widget to display data for the relevant course:

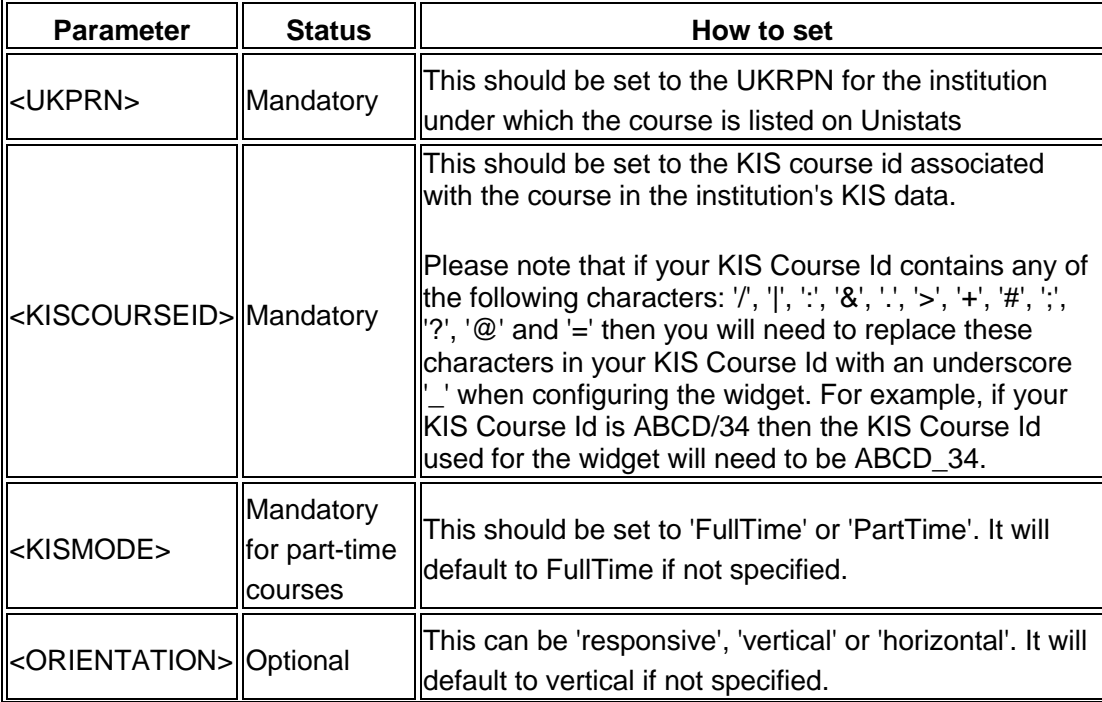

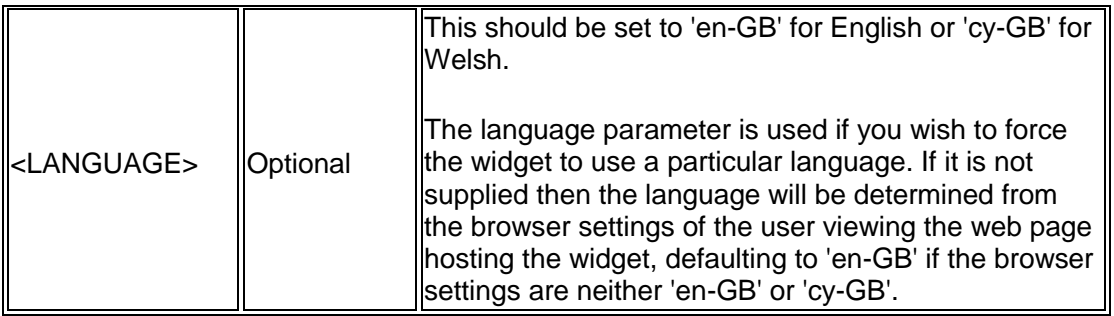

If the widget is configured correctly it will display data for the relevant course and clicking on it will take the user to that course on the Unistats website. If it is not configured in a way that corresponds with a course on the Unistats site, it will display a message that an error has occurred.

If you experience difficulty in configuring your widgets, please send an example of the course page with the erroring widget to *unistats@hefce.ac.uk.* 

The most common problem is that the KISCOURSEID is not set to that of the course in the Unistats dataset, so please check first that you are using the current course id.